# **Detentions by Student (Insights)**

Last Modified on 10/21/2024 8:20 am CDT

[Understanding](http://kb.infinitecampus.com/#understanding-the-chart) the Chart | [Filtering](http://kb.infinitecampus.com/#filtering-chart-data) Chart Data | Creating [Templates](http://kb.infinitecampus.com/#creating-templates) | [Additional](http://kb.infinitecampus.com/#additional-report-options) Report Options

Tool Search: Detentions by Student

[Detentions](https://kb.infinitecampus.com/help/early-warning#EarlyWarning-ScoreTypes) by Student displays detention time assigned to students with an Early Warning Behavior GRAD score between 50 and 100, allowing you to view the total time assigned, time served, and remaining unserved detention time.

This report is only available for district users who have purchased the Campus Analytics Suite.

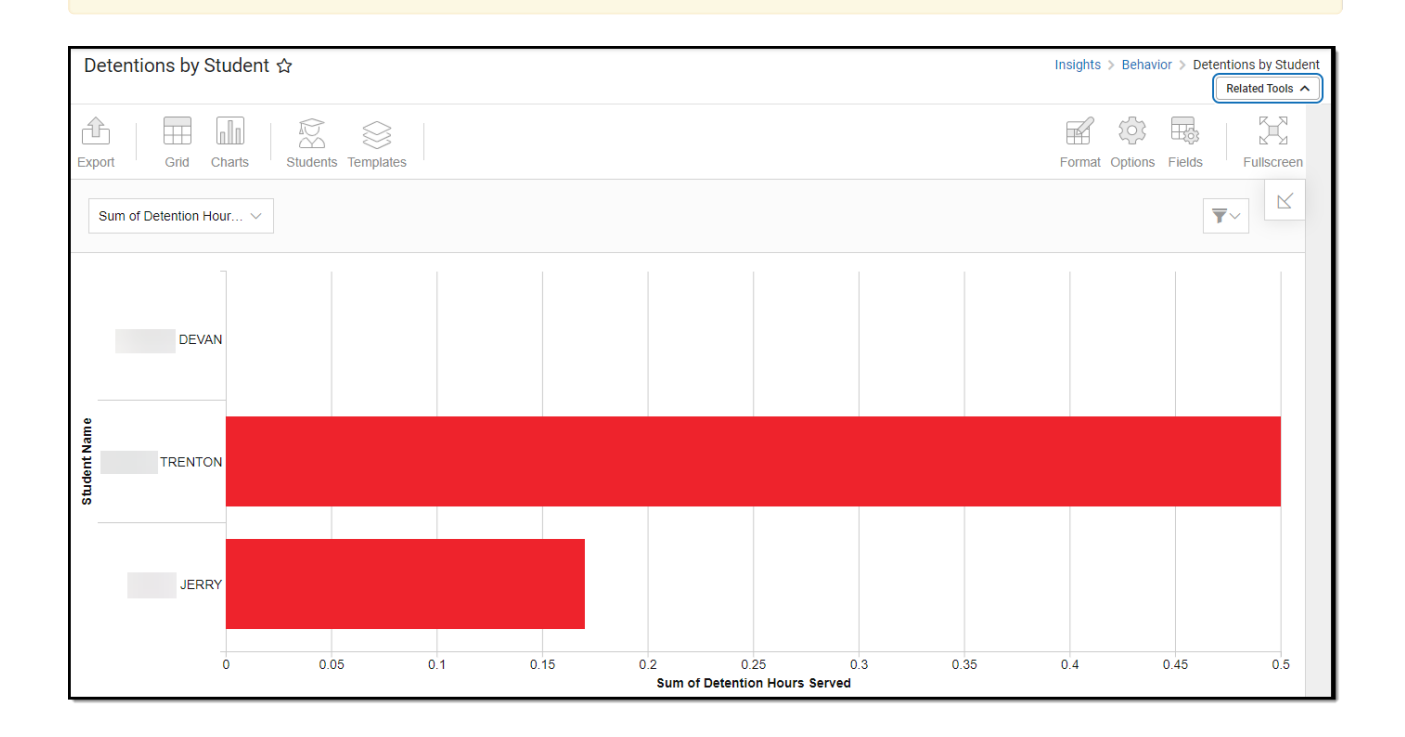

You must have at least **Read** tool rights for **Detentions by Student** to view the chart. You must also have calendar rights assigned for any calendar(s) reporting data.

NOTE: Insights visualizations may contain PII and include data for tools a user may not have rights to access.

## **Understanding the Chart**

The Detentions by Student displays detention time assigned, served, and remaining for students (with an Early Warning Behavior GRAD score between 50 and 100) in the calendar selected in the Campus toolbar. Double-clicking a section of a bar will show you a table detailing all the data that makes up that colored section of the bar.

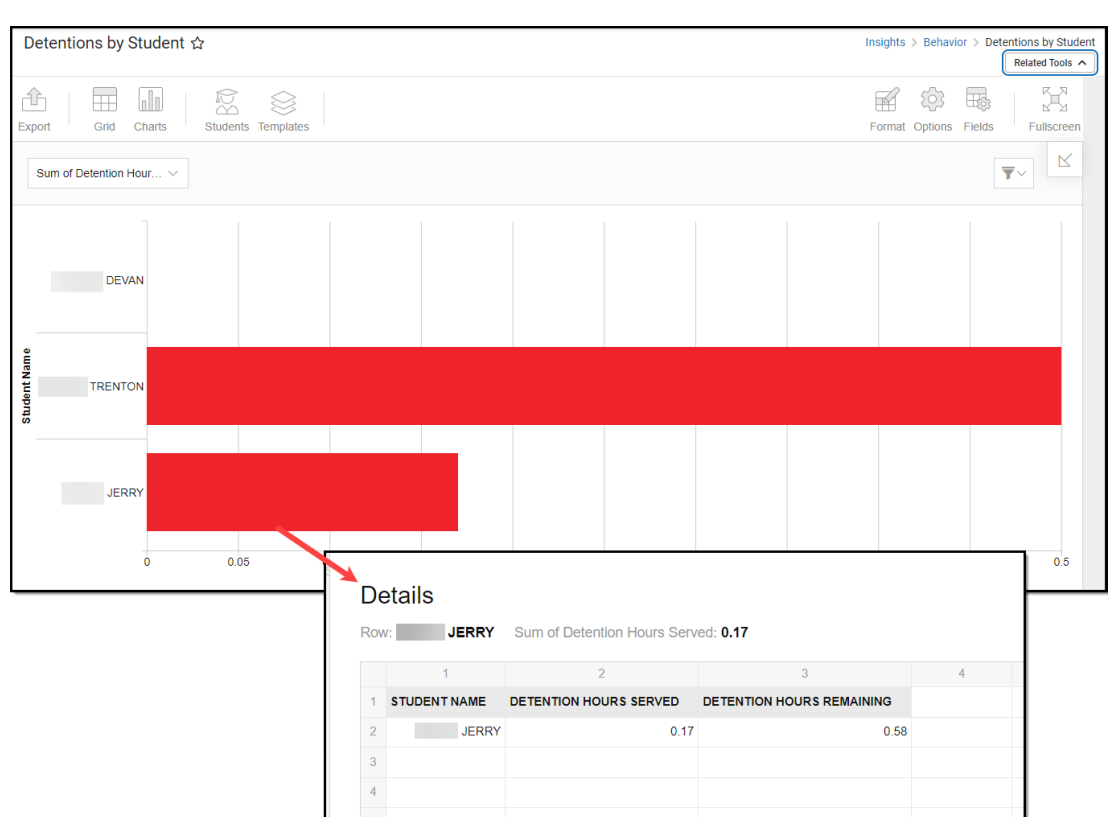

Infinite<br>Campus

Use the table below for help in understanding each sub-report column:

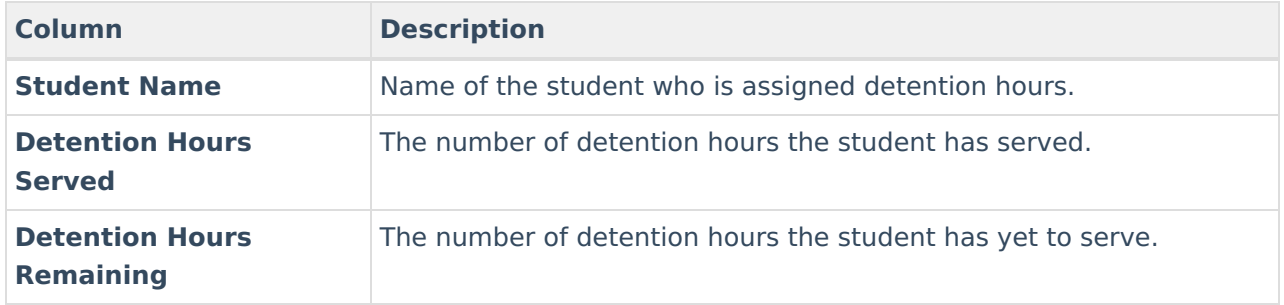

Click the Grid button to access a grid of all detention hours served, detention hours remaining, and the total sum of detention hours for reporting students.

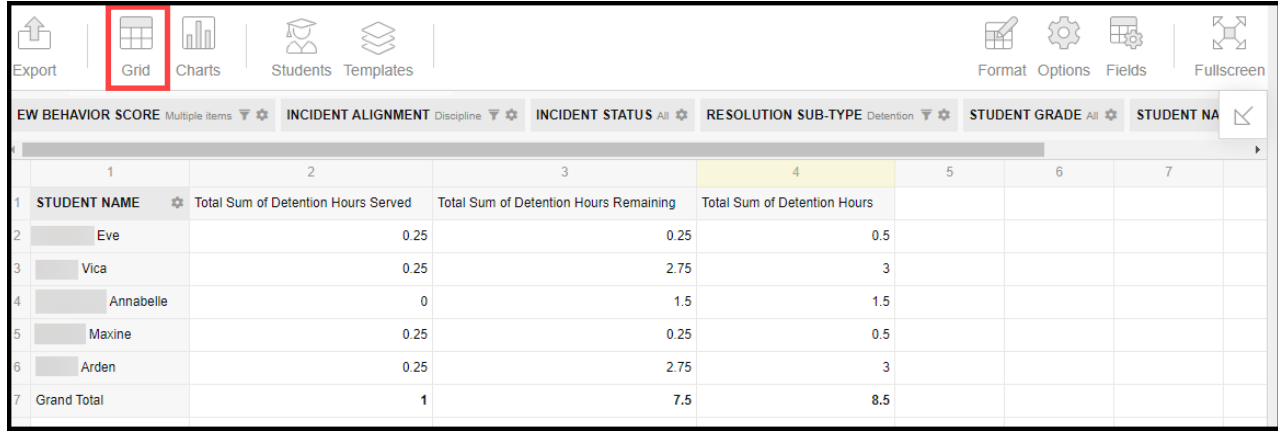

Using the dropdown list in the image below, you can filter data to display the sum of detention

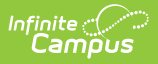

hours served, the sum of detention hours remaining, and the sum of detention hours assigned to each reporting student.

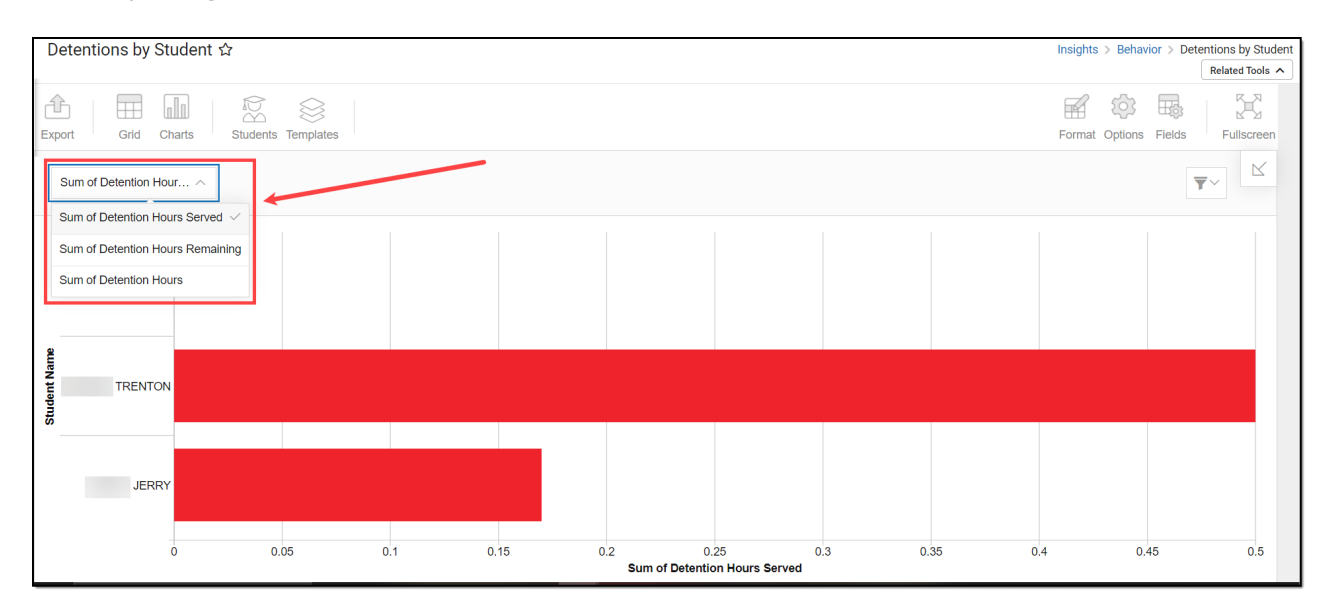

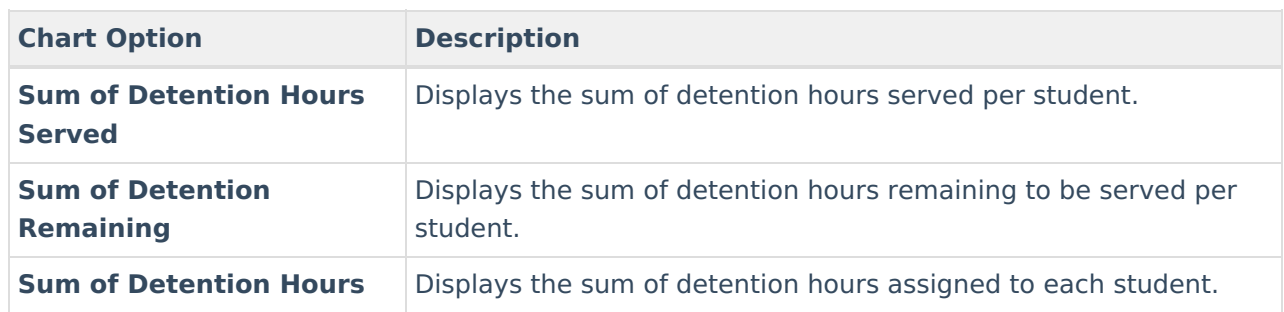

You can also remove and filter any data that makes up the pie chart by clicking the button, selecting the type of data you wish to filter, and unchecking the data you wish to remove from the chart.

▼

#### **Filtering Chart Data**

You can filter chart data to only students in your Early Warning [Watchlist](https://kb.infinitecampus.com/help/early-warning#EarlyWarning-StudentDisplayOptions), Counseling Caseload, and/or a specific [Student](https://kb.infinitecampus.com/help/query-wizard) Ad Hoc filter by clicking the **Students** button and selecting any combination of these options.

Ad Hoc [Queries](https://kb.infinitecampus.com/help/query-wizard) and [Selection](https://kb.infinitecampus.com/help/selection-editor) Editors are supported in Insights by filtering from the Student panel.

[Pass-through](https://kb.infinitecampus.com/help/pass-through-sql-query) SQL Queries are not supported in Insights.

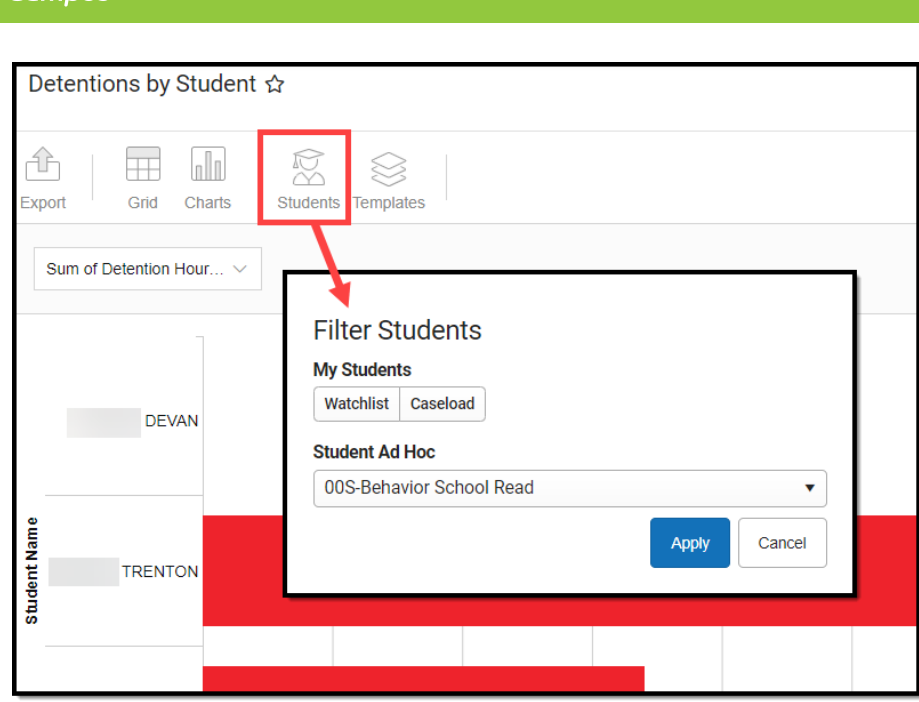

## **Creating Templates**

Templates allow you to save all filtering and formatting options you have set for a chart and have these options automatically applied each time you select a template. Templates are chart-specific, meaning they are only available and apply to the chart for which they were created.

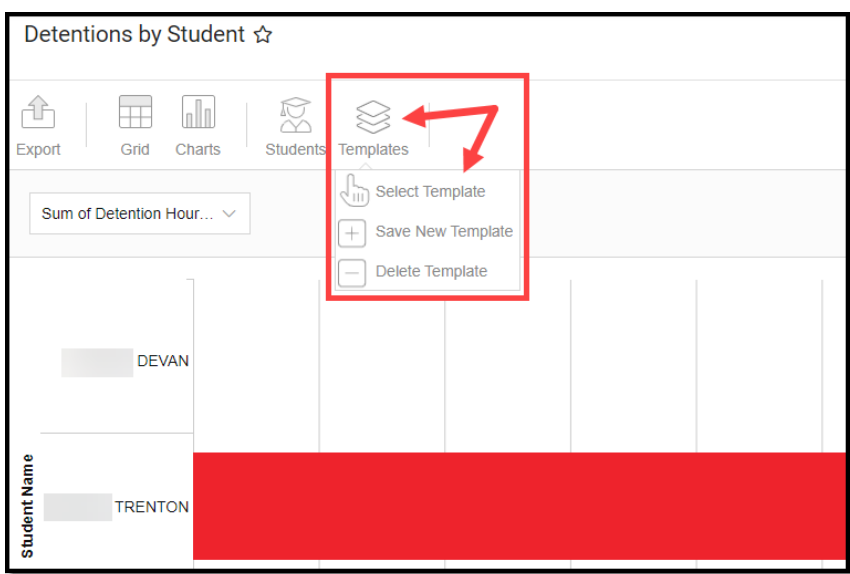

For example, if you filter the chart data by Watchlist in the Student option (see section above) and modify any formatting and field options (any options shown below), all your selections can be saved as a template by clicking **Templates** and selecting **Save New Template**.

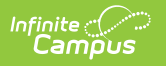

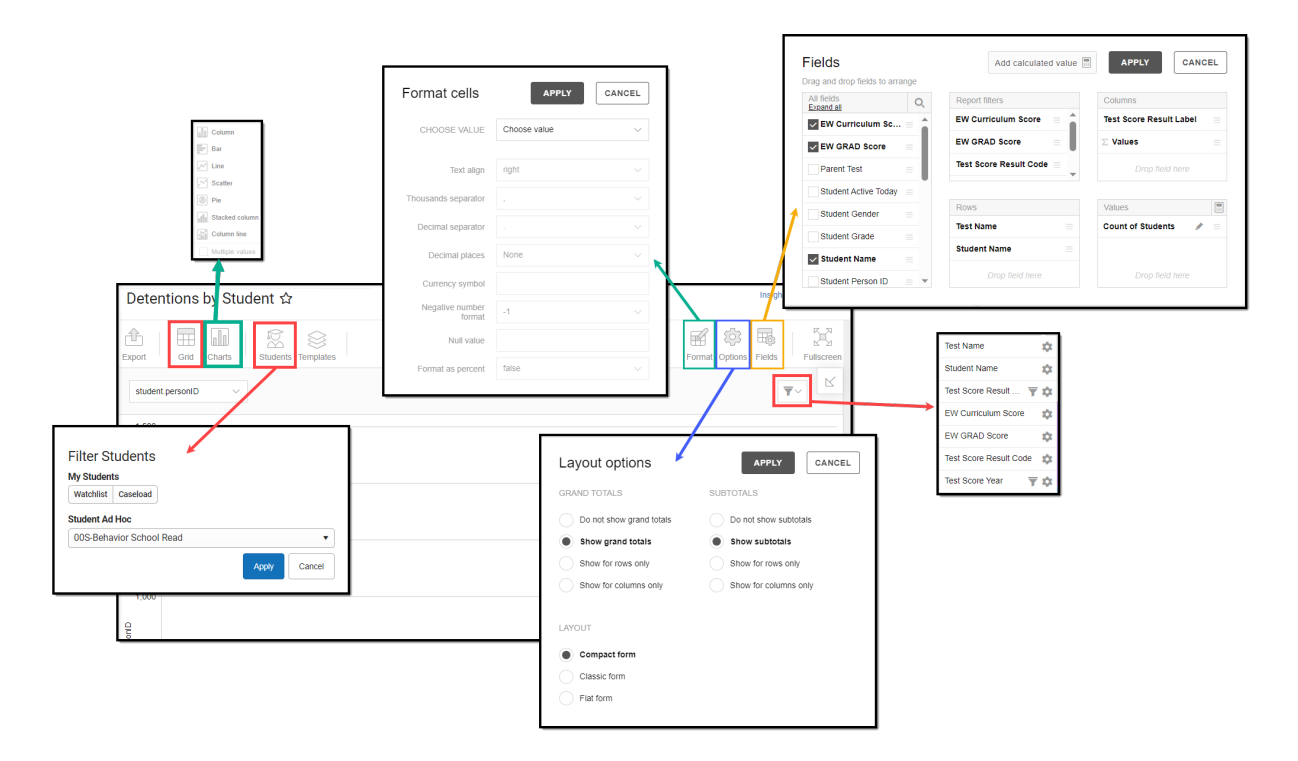

Once saved, each time you return to this chart you can automatically apply these options by clicking **Select Template**, choosing the template, and selecting **Apply**.

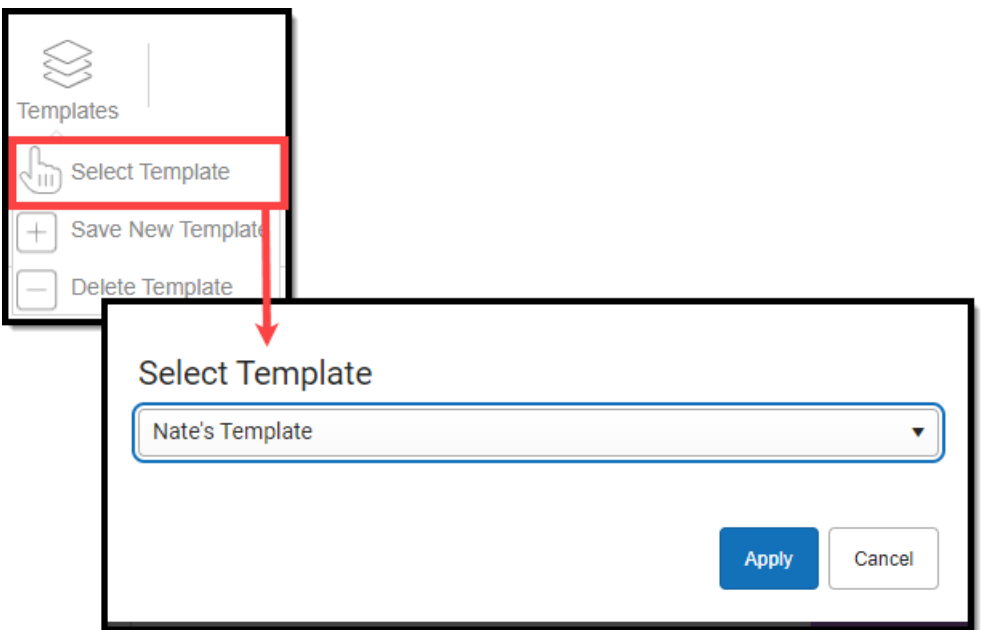

## **Additional Report Options**

The table below provides information about the other on-screen options.

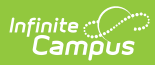

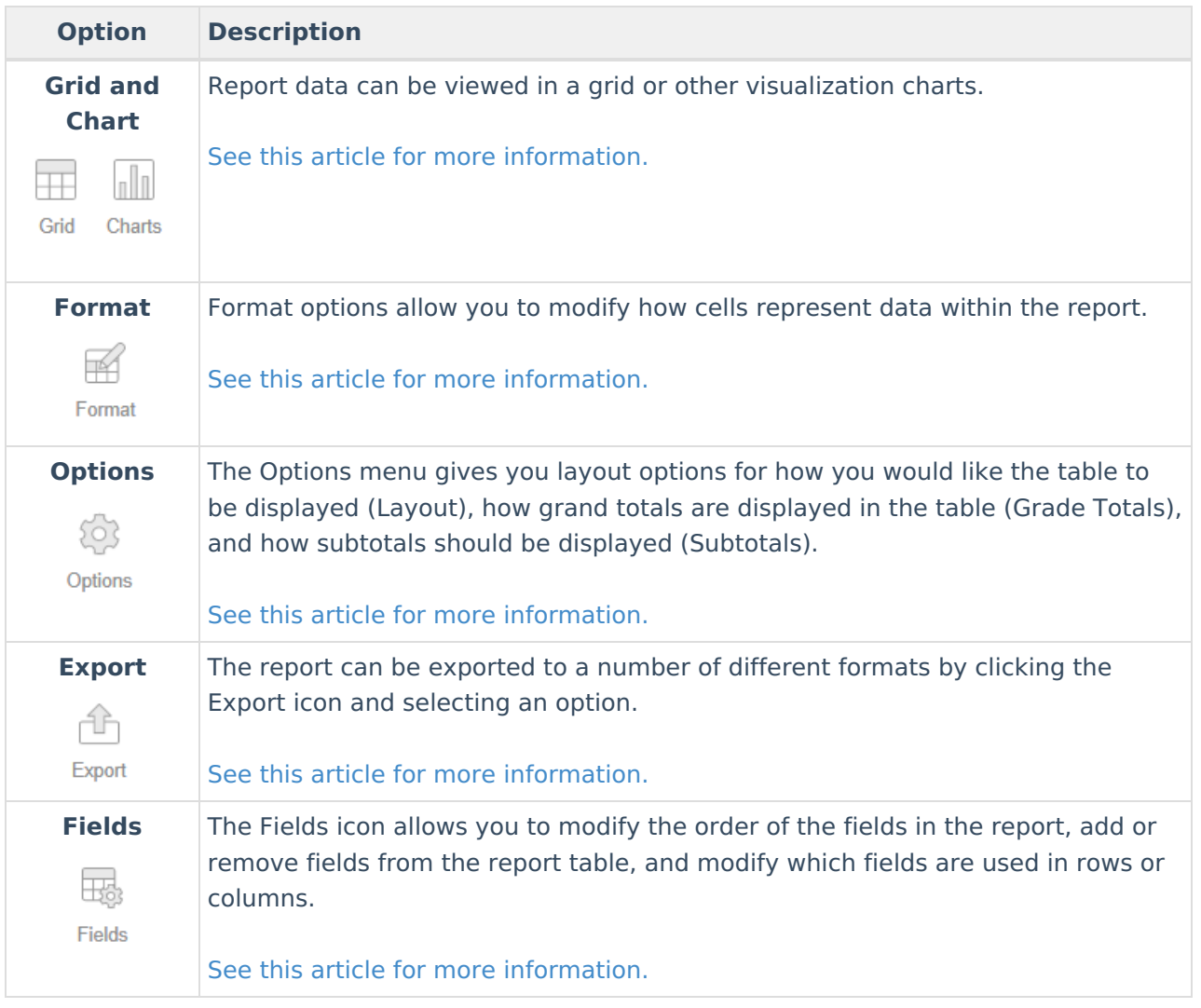